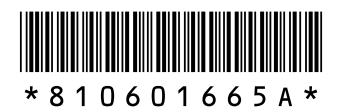

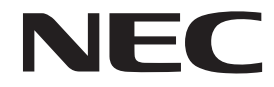

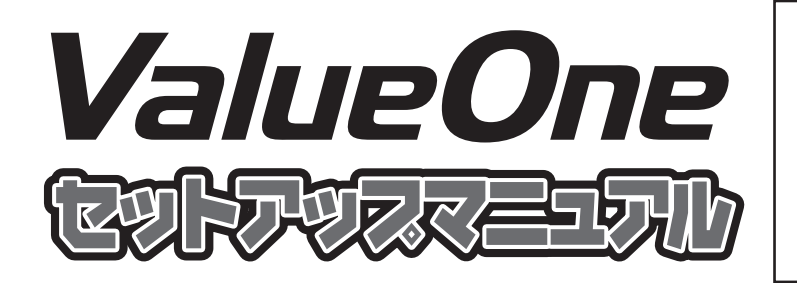

**このたびはValueOne STシリーズをご購 入いただきありがとうございます。 このマニュアルでは、添付品の確認やパ ソコンの接続、Windowsのセットアップ 方法などを説明しています。安全にお使 いいただくための注意については、『ユー ザーズマニュアル』をご覧ください。**

添付品の確認

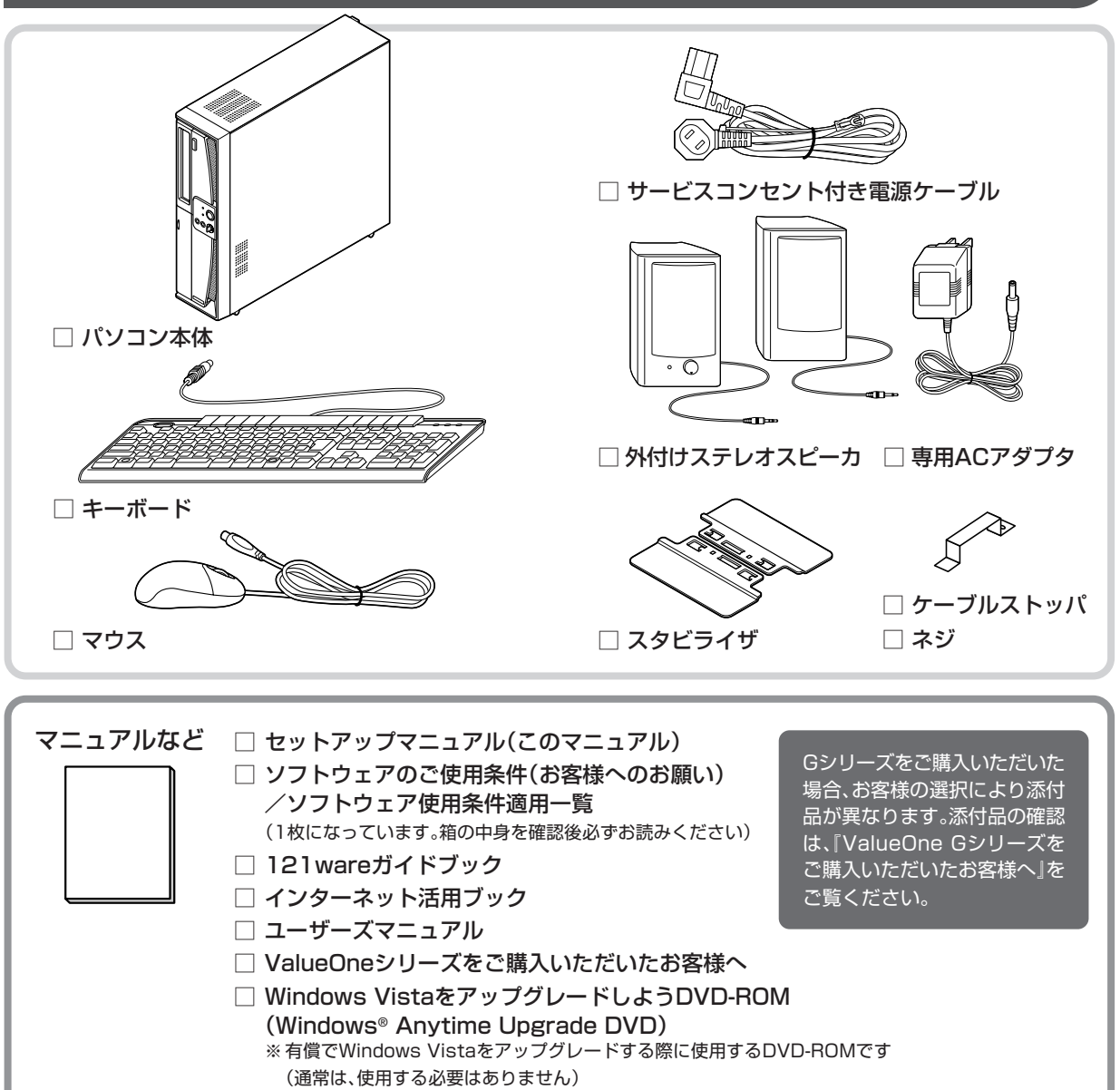

## パソコン本体の保証書を見る

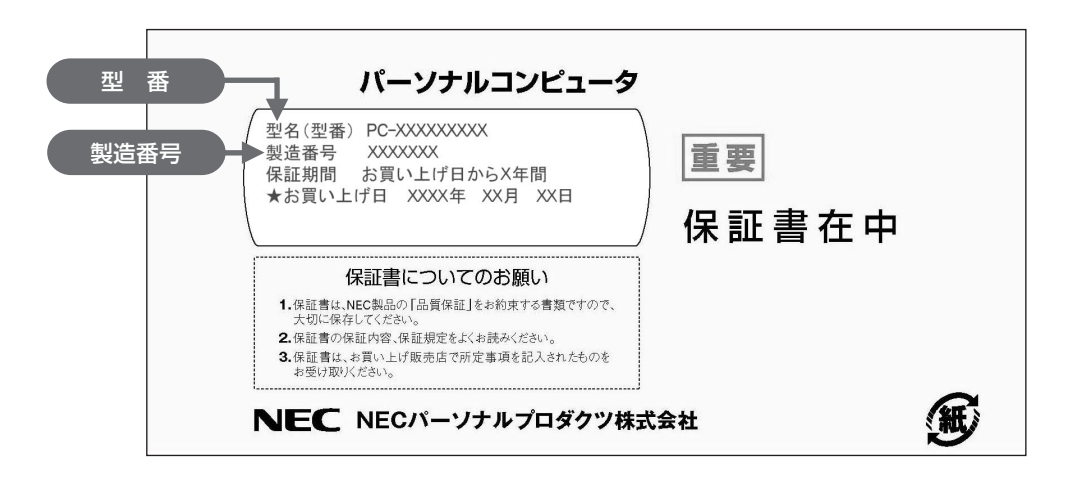

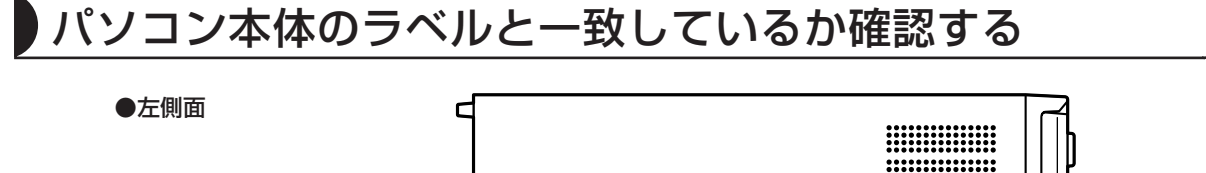

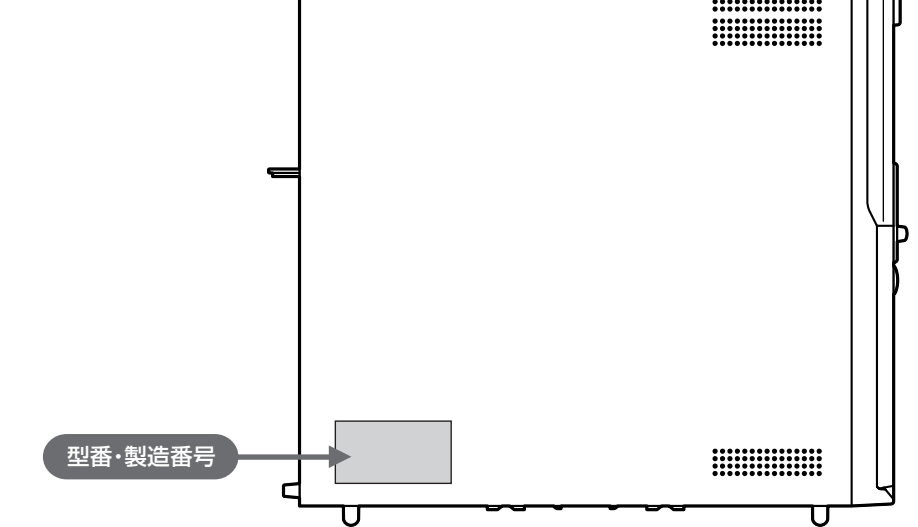

- ●機器に記載された番号が保証書と異なっている場合は、NEC 121 コンタクトセンターにお問い合わ せください。
- ●保証書は所定事項(販売店名、お買い上げ日など)が記入されていることを確認して、保管しておい てください。保証期間中に万一故障した場合は、保証書記載内容に基づいて修理いたします。保証期 間終了後の修理については、NEC 121 コンタクトセンターにお問い合わせください。

# 設置場所について

## パソコンを置くのに適した場所

#### 屋内であること

屋外には設置しないでください。

しっかりした台の上

パソコンの重さを安定して支えられるテーブル、 机を選んでください。市販のパソコンラックを 使うのもおすすめです。

#### 温度は10~35℃、湿度は20~80%

パソコンを使っているときは、本体や ディスプレイ上に紙や布を置いて通風孔 をふさがないようにしてください。内部 の温度が上昇し、動作不良や故障の原因 になります。

室内の温度と湿度が高く、機械やガラスなどの温度が低いと、水滴がついてしまうことがあります (結露)。パソコンが結露したときは、電源を入れずに1時間以上置き、水滴が蒸発してから使ってく ださい。

#### ホコリの少ない場所

ホコリの多い場所に置くと、パソコンの内部にホコリがたまって故障の原因になることがあります。 ホコリの少ない場所を選んでください。

#### キーボードやマウス、配線のためのスペースがあること

パソコン本体の前面に30~40cm、背面、本体左右両側面、本体上部に15cm以上の空間を確保し てください。

## パソコンを置くのに適さない場所

- ・ ケーブル類が引っかかる
- ・ ドアがあたる
- ・ 人がぶつかりやすい
- ・ ストーブなどの暖房器具の近く
- ・ 直射日光があたる
- ・ 水などの液体がかかる
- ・ ホコリが多い
- 

## パソコンの近くにあると影響を受けるもの

#### 扇風機や大型のスピーカ、温風式こたつなど(磁気を発生するもの)

強い磁気を発生する装置が近くにあると、ディスプレイの表示や色が乱れることがあります。パソコ ン用スピーカなど、磁気をもらさないように設計された装置であれば、近くに置いてもかまいません。

#### ほかのディスプレイやテレビ、ラジオ

ほかのディスプレイやテレビの表示が揺れたり、色が乱れたりすることがあります。テレビやラジオ の音声に雑音が入ることがあります。

#### コードレス電話、携帯電話

通話中に雑音が入ることがあります。パソコン側も電波の影響を受けるため、スピーカに雑音が入る ことがあります。

# 接続する

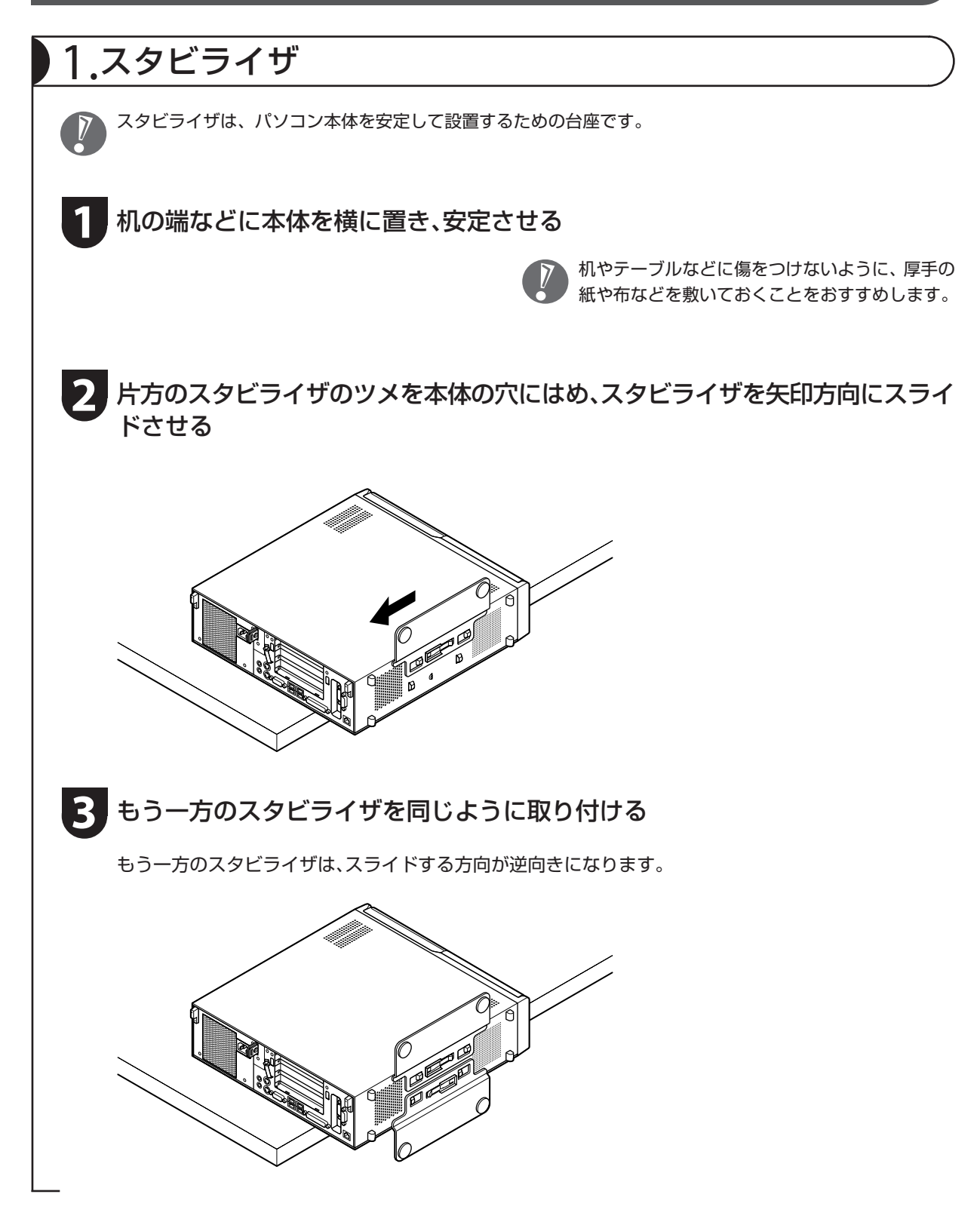

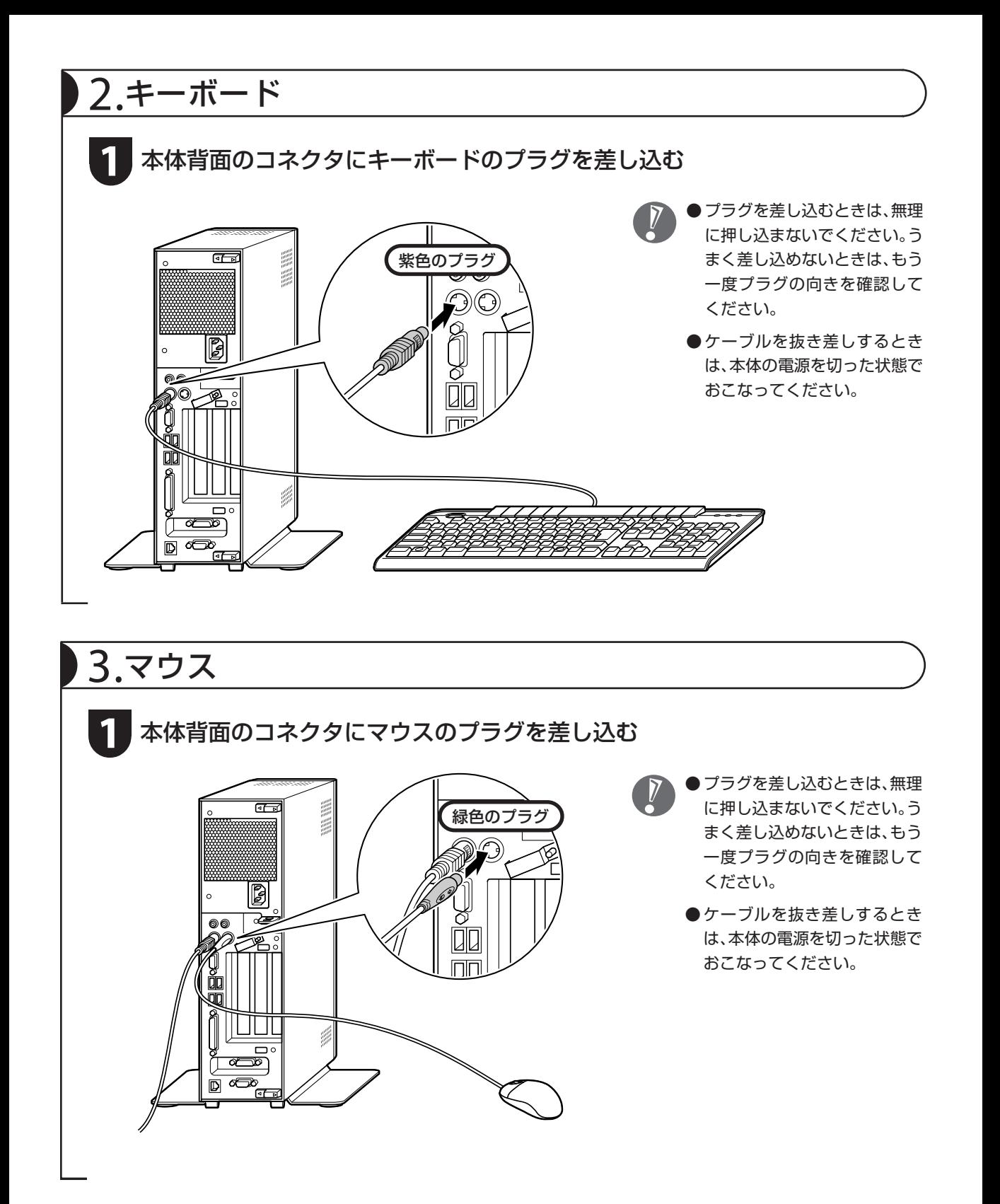

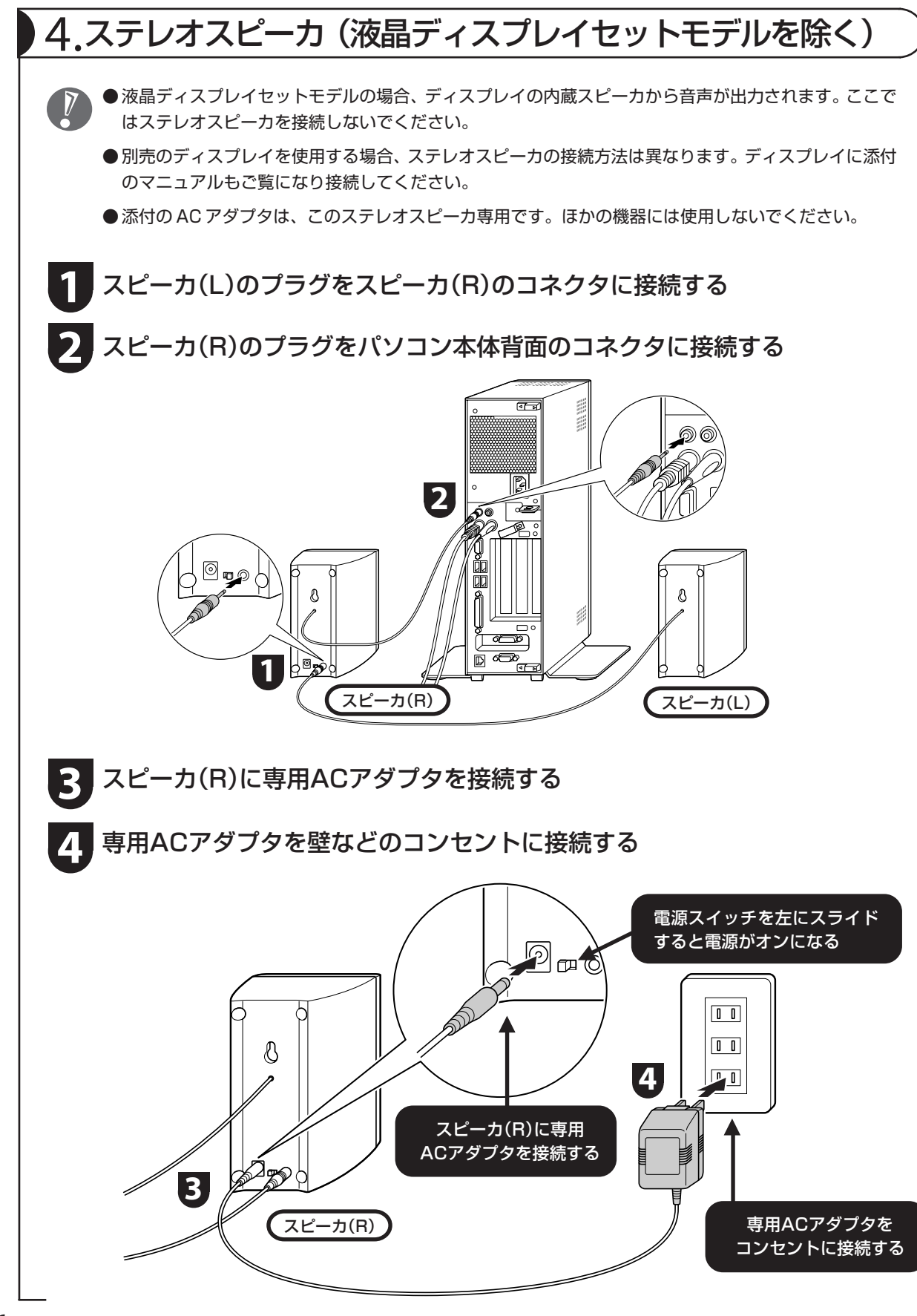

# 5.ディスプレイ(液晶ディスプレイセットモデルのみ)

●液晶ディスプレイセットモデル以外の場合、ディスプレイは別売です。

●このパソコンにはミニD-Sub15ピンのアナログRGBコネクタに対応したディスプレイを接続できます。

- DVI カードを搭載しているモデルの場合は DVI-D コネクタに対応したディスプレイを接続できます。
- ●ディスプレイにより、接続方法は異なります。ディスプレイに添付のマニュアルもご覧になり接続してく ださい。
- ●ネジをしめるときは、交互に少しずつまわしてください。片方だけしめようとすると、プラグが斜めに 入り込んでしまい、接触不良になることがあります。

※ここでは、当社製ディスプレイ F17R61 の接続を例に説明しています。

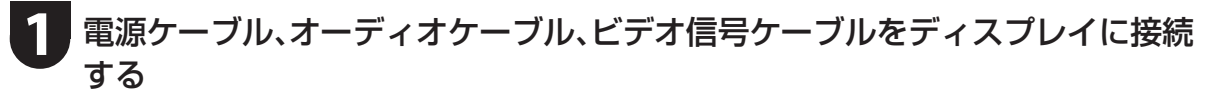

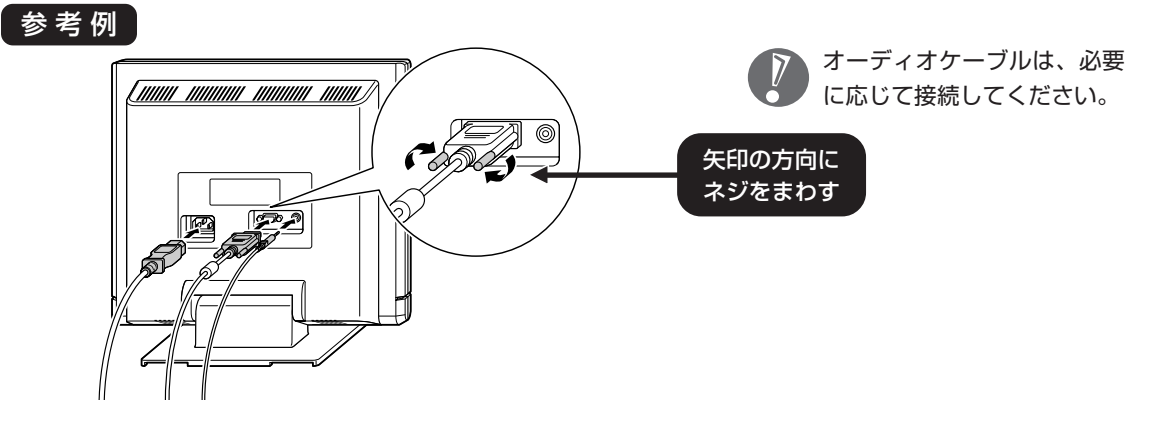

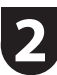

オーディオケーブル、ビデオ信号ケーブルをパソコンに接続する

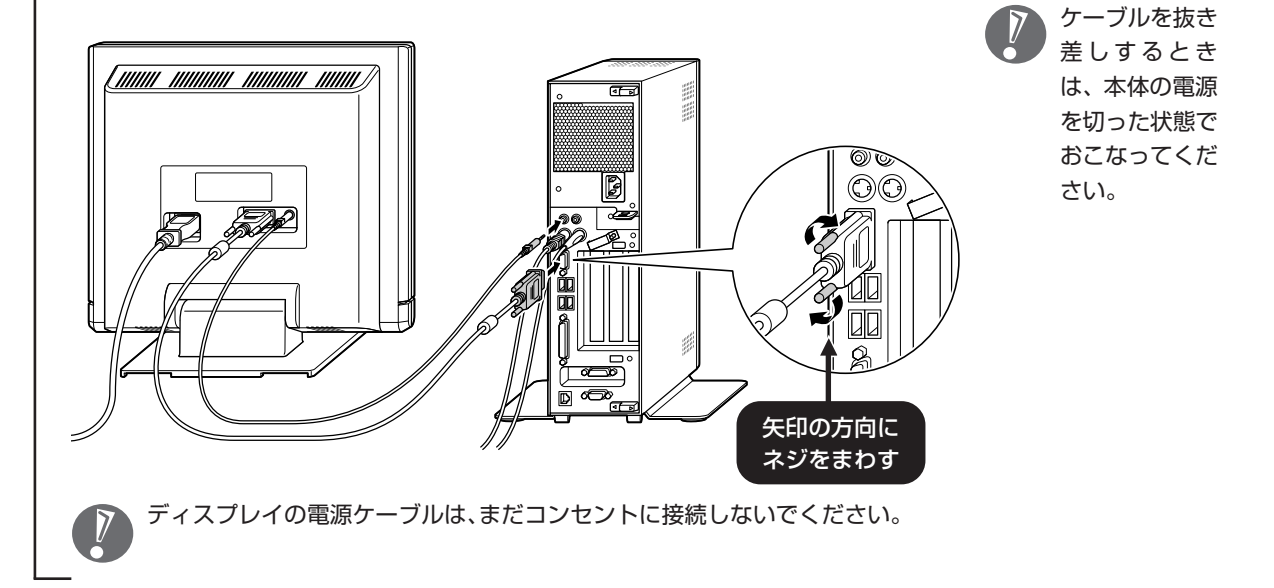

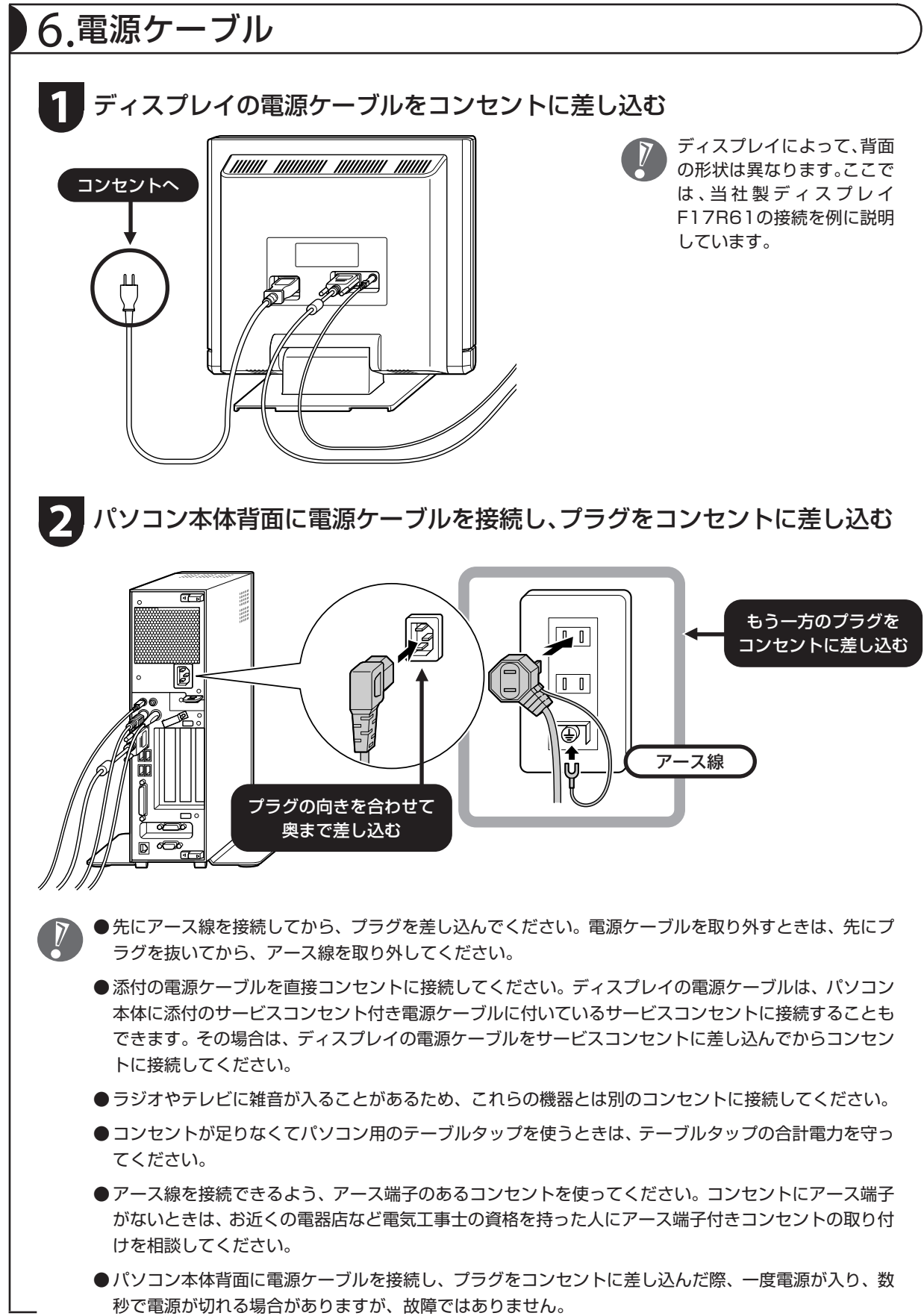

8

## セットアップするときの注意

#### セットアップの途中で電源を切らない

セットアップ手順がすべて終わるまでに、30~40分かかります。セットアップが完了するまで絶対 に電源を切らないでください。セットアップの途中で電源スイッチを押したり電源ケーブルを抜く と故障の原因になります。

### 電源を切ってしまったときは

万一、停電などの理由で電源が切れてしまったときは、一度電源ケーブルをコンセントから抜いて1 分ほど待ち、再度コンセントに差してから、電源スイッチを押してください。セットアップの画面が 表示されるときは、その画面からセットアップ手順を続けてください。セットアップの画面が表示さ れないときは、NEC 121コンタクトセンターにお問い合わせください。

#### インターネットや周辺機器は後から接続

セットアップが完了するまでは、インターネットに接続しないでください。また、プリンタなどの周 辺機器があるときも、まだ接続しないでください。インターネットや周辺機器の接続は、パソコンの セットアップが完了してからおこなってください。

### 音量について

ご購入時の状態では、音量が最小になっています。 音量調節つまみで調節してください。

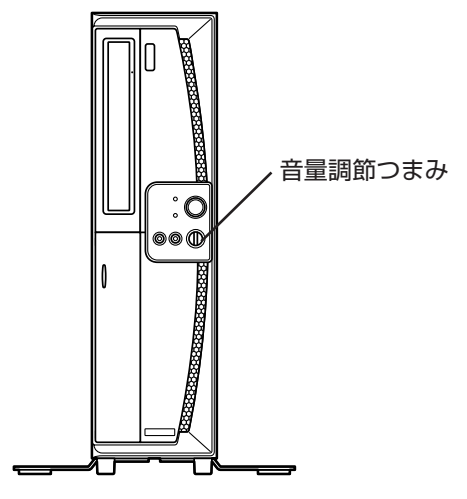

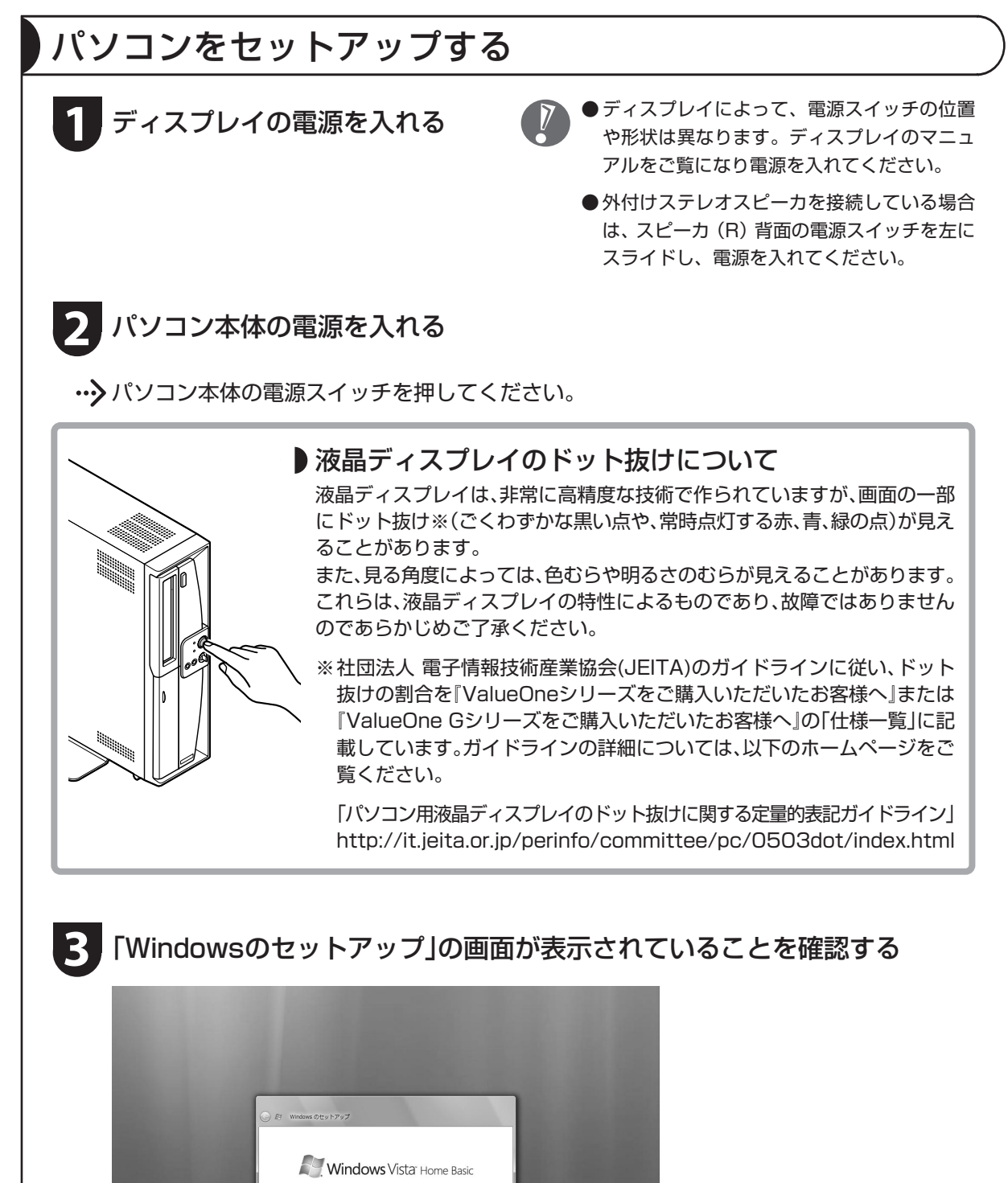

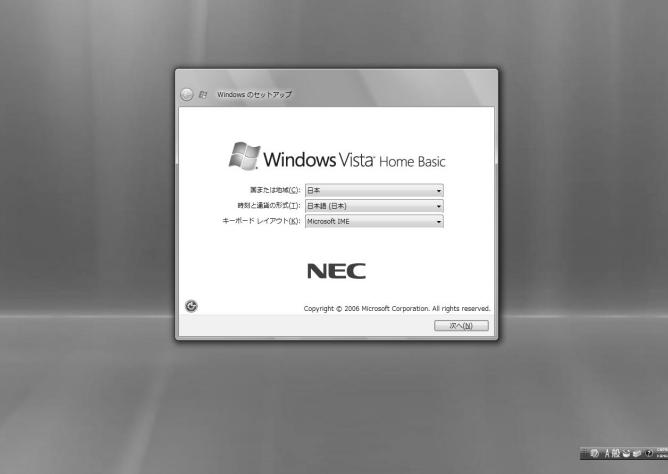

## **4** 何も設定を変えずに、「次へ」をクリックする

・・・♪ 「ライセンス条項をお読みになってください」と表示されます。

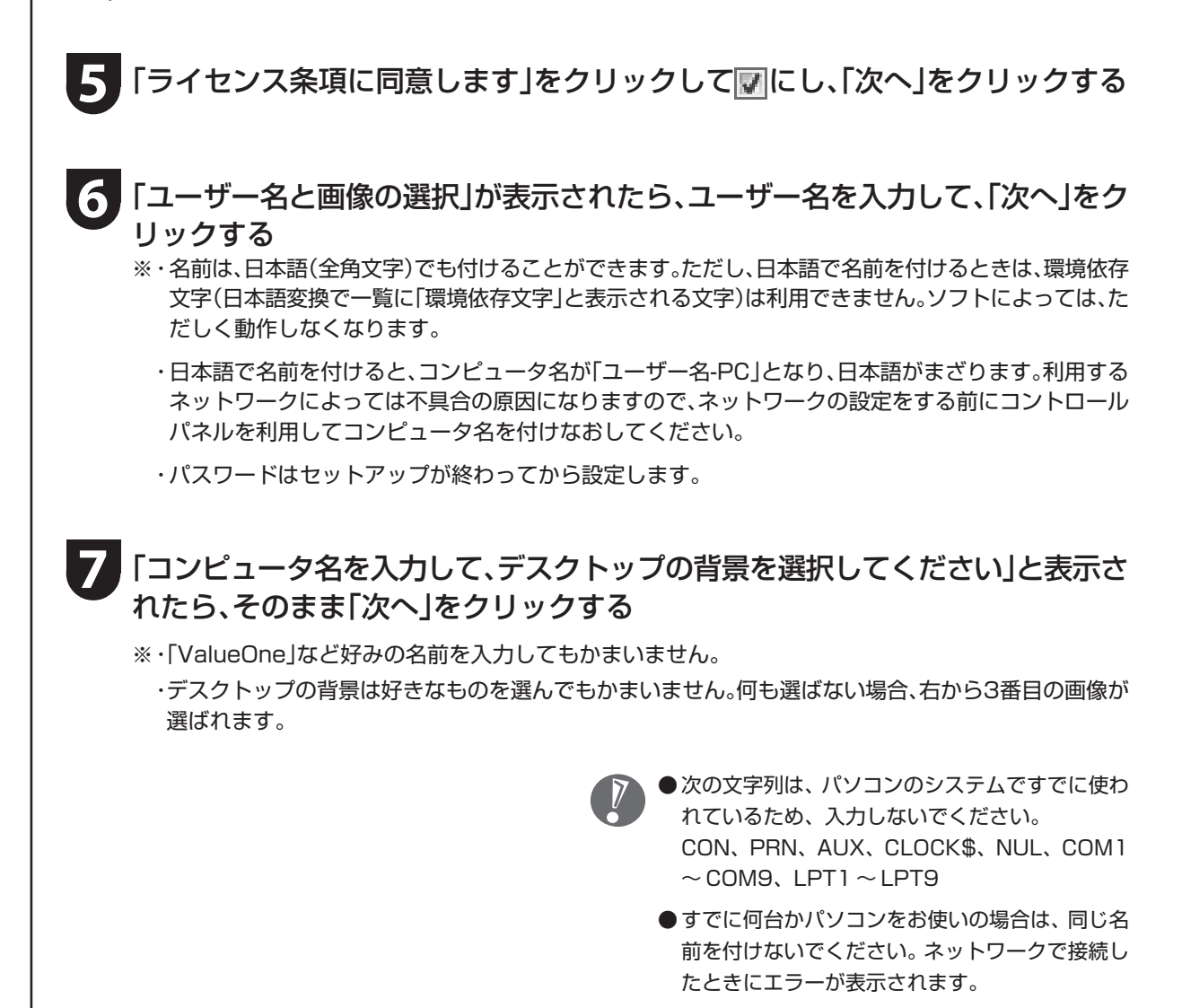

<sup>●</sup>ユーザー名と同じ名前を付けないでください。

「Windowsを自動的に保護するよう設定してください」と表示されたら、「推奨設 定を使用します」をクリックする **8**

## **9** 「ありがとうございます」と表示されたら、「開始」をクリックする

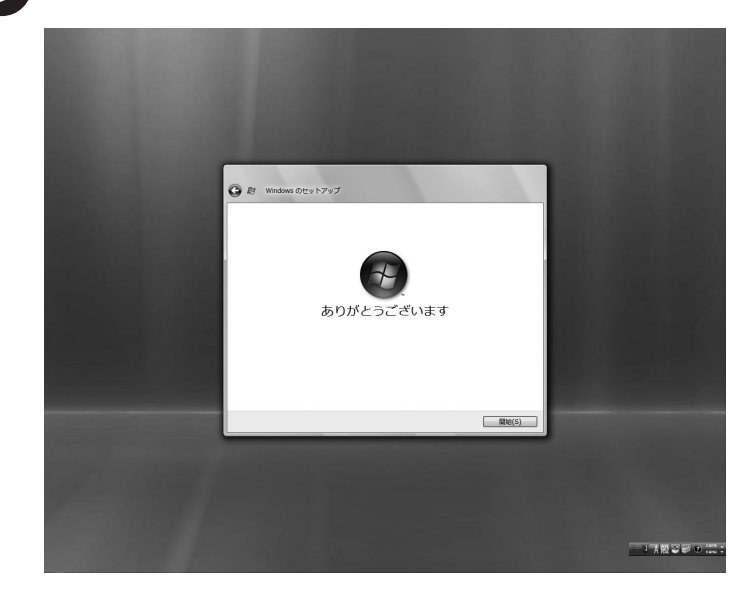

…>しばらくすると、パソコンの電源が切れ、自動的に再起動します。「121ポップリンクの設定」と 表示されるまで、何もせずにお待ちください。

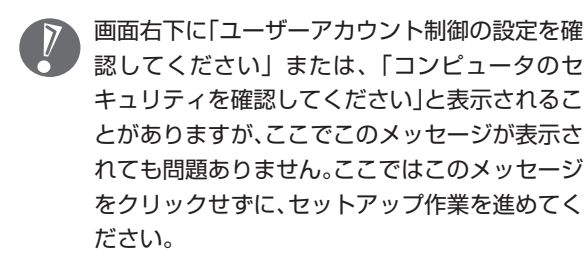

### **10** 「121ポップリンクの設定」が表示されたら、「利用する(推奨)」が になってい ることを確認し、「次へ」をクリックする

※121ポップリンクは、お使いの機種に適した最新情報をNECからインターネット経由でお届けするサー ビスです。

…> パソコンの電源が切れ、自動的に再起動します。

### **11**「ウイルスバスター2007」が表示されたら、内容をよく読んで、「使用許諾契約書 の条項に同意します」をクリックして にし、「次へ」をクリックする

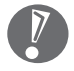

●同意できない場合は、「使用許諾契約書の条項 に同意しません」を にして「次へ」をクリッ クします。同意しなかった場合、ウイルスバス ター 2007を使用することができません。パ ソコンを安全に使うために、同意することを おすすめします。 同意しなかった場合、パソコンに「ウイルスバ スター 2007」がインストールされています が、使用することはできない状態になります。 この場合、「スタート」-「コントロールパネル」-

「プログラムのアンインストール」をクリック して、「ウイルスバスター2007」を削除して ください。詳しくは、9「サポートナビゲー ター」-「使いこなす」-「ソフトの追加と削除」 をご覧ください。

●「ウイルスバスター 2007」を削除した後で、 再度、「ウイルスバスター2007」をお使いに なりたい場合は、「スタート」-「すべてのプロ グラム」-「アクセサリ」-「ファイル名を指定 して実行」から追加してください。詳しくは、 「サポートナビゲーター」-「使いこなす」- 「ソフトの追加と削除」をご覧ください。追加 後、「スタート」-「すべてのプログラム」-「ウ イルスバスター2007」-「ウイルスバスター を起動」をクリックすると、使用許諾契約書の 画面が表示されます。

**12**「オンラインデータベースサービスのご利用について」と表示されたら、「完了」を クリックする

## **13**「システムへの変更を有効にするには、コンピュータの再起動が必要です」と表示 されたら、「OK」をクリックする

•• ソリコンの電源が切れ、自動的に再起動します。

次の画面が表示されたら、セットアップは完了です。

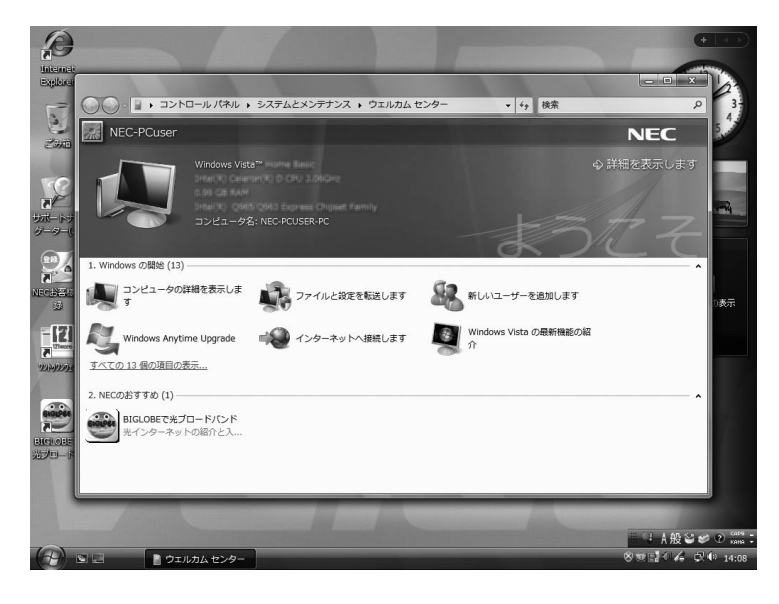

セットアップ完了後、画面右下に「ウイルス対策 ソフトウェアの状態を確認してください」という メッセージが表示されるときは、このパソコンに 入っているウイルス対策ソフト「ウイルスバス ター」が最新の状態ではない可能性があります。 インターネット接続の設定が完了したら、「ウイ ルスバスター」のアップデート機能を使って、ソ フトを最新の状態にしてください。

※インターネットの接続方法については、『ユー ザーズマニュアル』の「インターネットに接続 する」をご覧ください。

# パソコンを終了するときは

セットアップが完了したら一段落です。いったんパソコンを終了することもできます。パソコンを終了するときは、次 の手順でおこなってください。

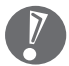

Windows Vista では、通常、パソコンを終了するときに電源を切らず(シャットダウンせず)、スリー プ状態にします。スリープ状態は、電力の消費を抑えながら、すぐに作業を再開できるようにする省電力 機能です。完全に電源を切りたい(シャットダウンしたい)場合は、次ページの「パソコンの電源を切る (シャットダウンする)」をご覧ください。 省電力機能について詳しくは、 ◎「サポートナビゲーター| - 「使いこなす| - 「パソコンの機能| - 「省電 力機能」をご覧ください。

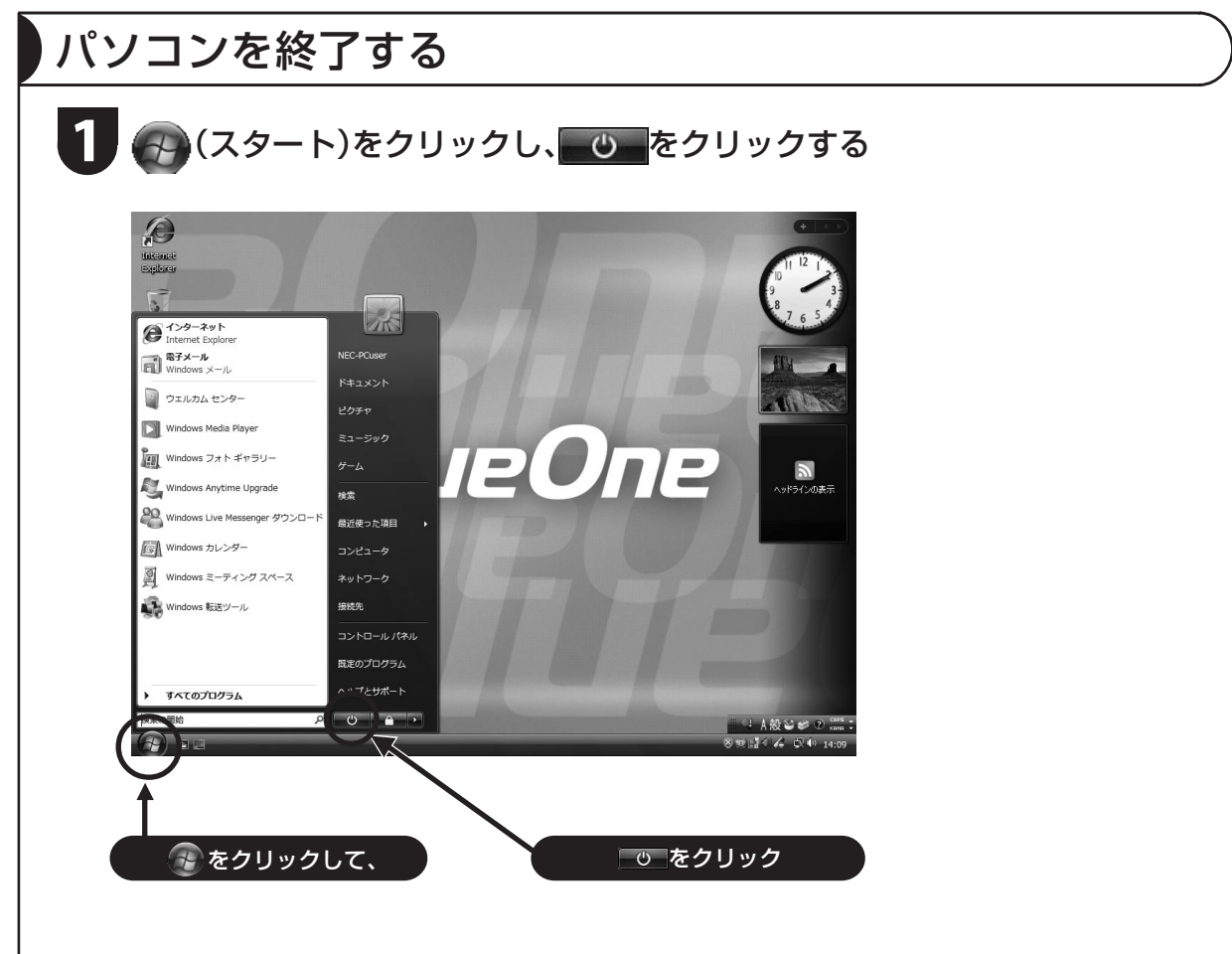

…> 画面が暗くなり、スリープ状態になります。

Windows Updateなどが自動的におこなわれ、 パソコンをいったん終了する必要があるときに、 ■ ● お ● のように変わることがあります。 その場合も、そのままクリックしてください。こ のとき、パソコンはスリープ状態ではなく電源を 切った(シャットダウンした)状態になるため、 次回パソコンを使うときに、通常よりも時間がか かります。

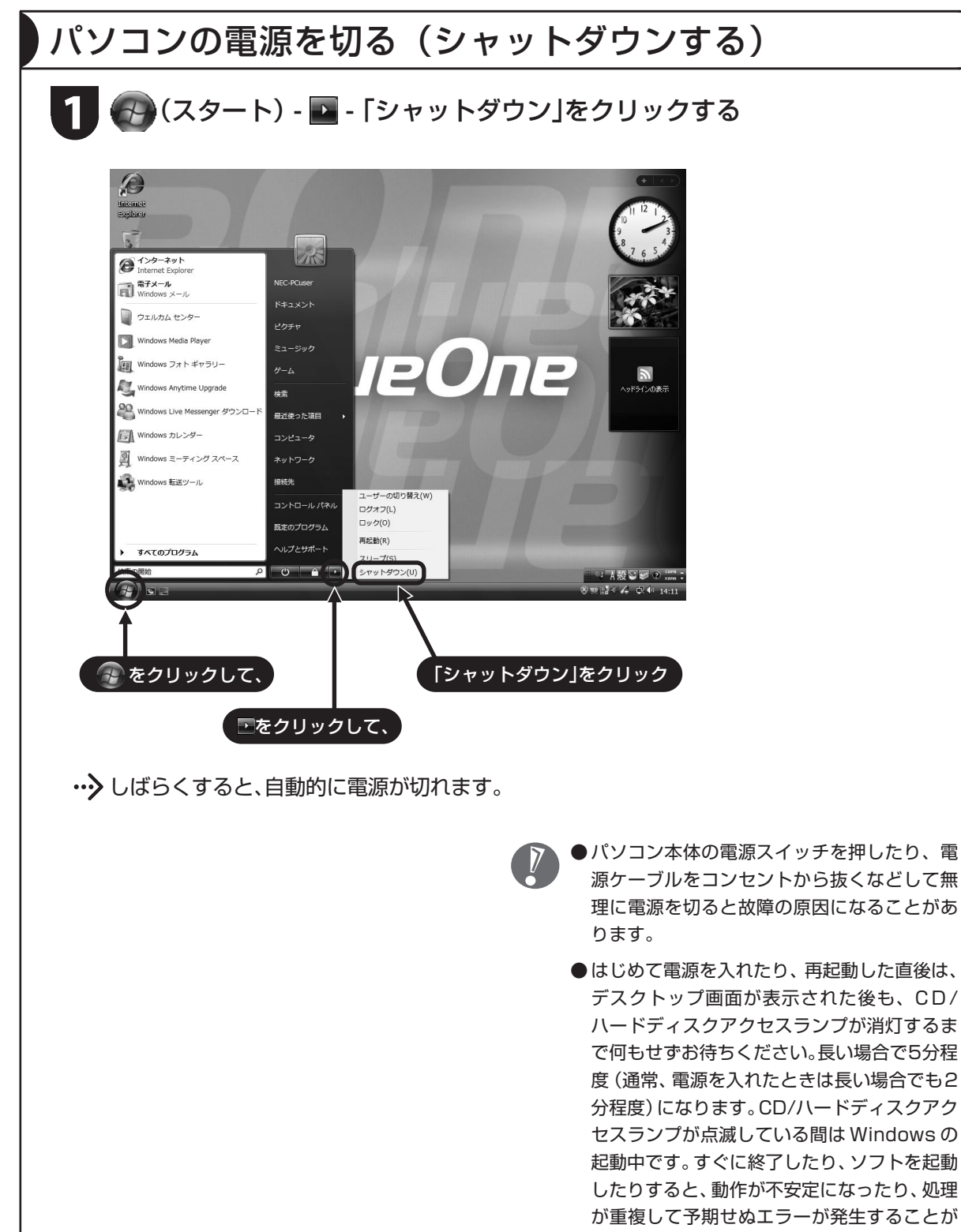

あります。ご注意ください。

# パソコンを守るために

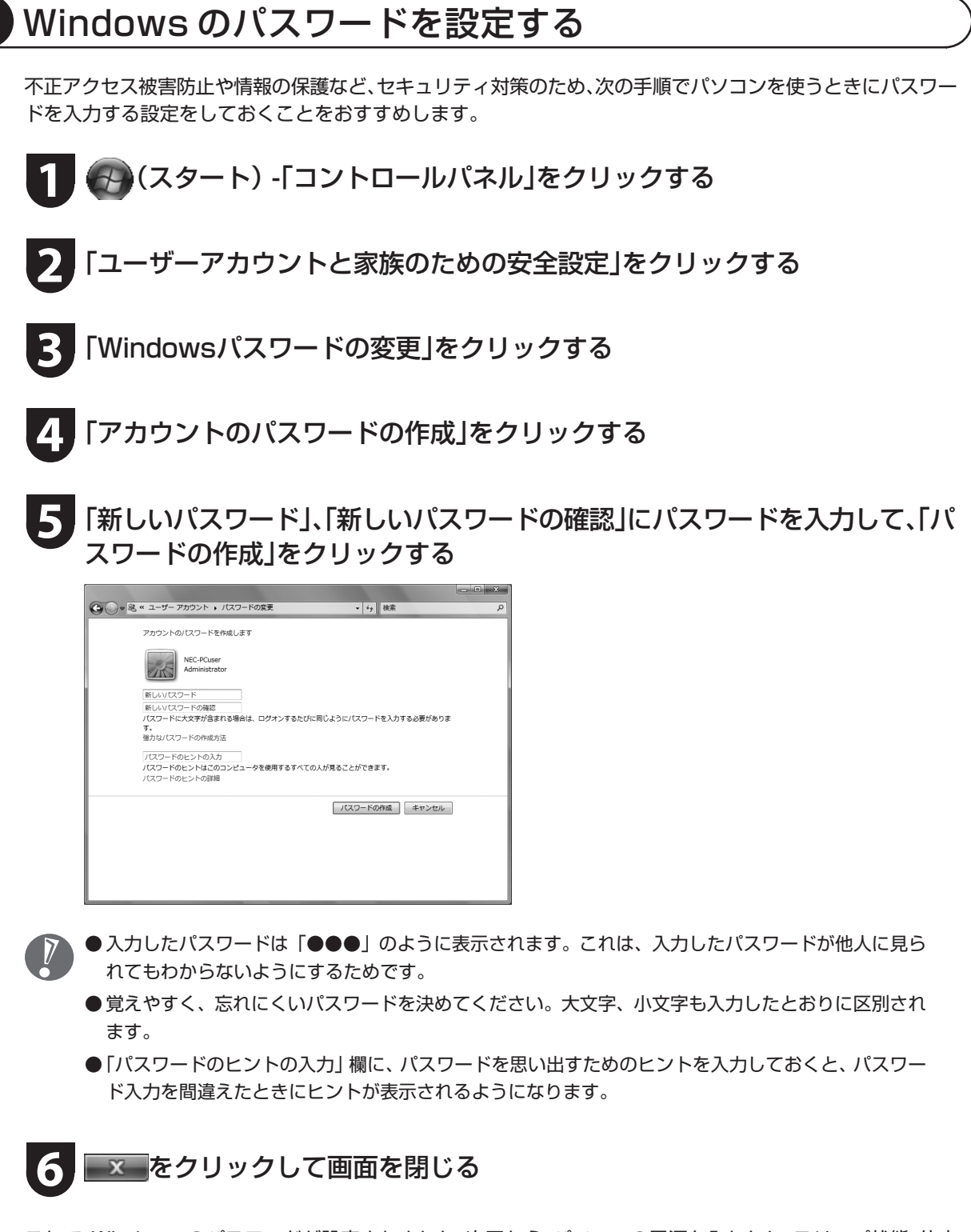

これで、Windows のパスワードが設定されました。次回から、パソコンの電源を入れたり、スリープ状態、休止 状態から復帰したりするときには、パスワードの入力が必要になります。

## ウイルス対策

ウイルスはパソコンに誤動作やデータの破壊などのト ラブルを引き起こす不正プログラムです。パソコンを ウイルスから守るために、ウイルス対策ソフトを常に 最新の状態に更新(アップデート)してチェックするこ とが重要です。

このパソコンにはウイルス対策ソフト「ウイルスバス ター」がインストールされており、はじめてアップデー ト機能を利用した日から90日間、無料でアップデート を受けられます。90日間の無料期間を過ぎると、すべ ての機能が利用できなくなり、セキュリティ対策をお こなうことができません。無料期間終了後も継続して ご利用いただくには、ダウンロード販売またはパッ ケージなどで製品版を購入し、ライセンスキーを入力 していただく必要があります。

有料のサービスについて詳しくは、無料サービスの開 始時に登録したメールアドレス宛に配信されるメール などの案内をご確認ください。

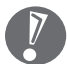

●アップデートするには、あらかじめインター ネットに接続している必要があります。

●「ウイルスバスター」以外のウイルス対策ソフ トを使用する場合は、必ず「ウイルスバスター」 をアンインストールしてください。

#### ● オンラインユーザ登録 - Trend Micro, Inc. *うイルスハスタ* - 2007<br>Trend Flex Security (1. 情報入力) → (2. 確認) → (3. 完了) **DIREND** ウイルスバスター2007を無料\*で90日間お試しいただけます ウイルスパスター2007期間観定版を90日間無料※でお試し、ただくには、下記項目を入力しただき、[ア<br>ップデート種種を有効にする」ボタンをグリックに最新版へのアップデート機能を有効にしてください。<br>※インターネット接続料はお客さまのご負担となります。 製品についての詳しい情報はこちら メールアドレス<br>(水須) (半角英数) セキュリティに役立つ情報と製<br>品版ご案内のメール  $G \oplus H$  and  $G \oplus H$  and  $H$ ※下記の個人情報の取り扱いに関する文章を必ずお読みください。<br>アップデート機能を有効におれた場合は文章に同意したものとみなします。 アップデート機能を有効にする 個人情報の取引格について 15きいじなっていないおきゃくさまへ<br>ここからのページはおとうさんやおかあさんといっしょにみてください。 ご意識、先だメールアドリスト、製造部へアップリードなれた際のユーザ登録情報と発信さればセーキングの「大学」を、「インディング」ということを、「インディング」ということを、「インディング」ということを、<br>「インディング」ということを、「大学」ということを、「インディング」ということを、スページを、「インディング」ということを、「インディング」ということができます。<br>「おります」ということを、「インディング」ということが、「インディング」と アップデート機能について

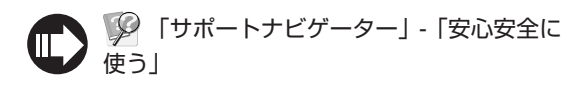

## Windows Update

「Windows Update」をおこなうと、インターネットからWindowsのアップデートをおこなうことができます。 アップデートにより、パソコンに新しい機能を追加したり、問題点を解決することができます。 パソコンのご購入後に発見された問題点を解決するために、定期的に更新作業をおこなってください。

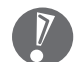

●アップデートするには、あらかじめインター ネットに接続している必要があります。

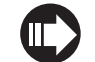

 「サポートナビゲーター」-「安心安全に 使う」

## バックアップ

ハードディスクなどに保存したファイルやフォルダを誤って消してしまった場合やハードディスクの故障な ど万一のアクシデントに備えて、自分が作成した大事なデータは必ずバックアップを取ることをおすすめし ます。

### 再セットアップディスクを作る

再セットアップは通常ハードディスク内の再セットアップ用データを使います。しかし、ハードディスク が故障した場合は、この方法での再セットアップができないため、再セットアップディスクで再セットアッ プをおこないます。

再セットアップディスクの作成方法について詳しくは、『ユーザーズマニュアル』をご覧ください。 ※CD-ROMモデルでは再セットアップディスクを作ることはできません。

# 困ったときには

サポートナビゲーター

電子マニュアル ■ 「サポートナビゲーター」-「解決す る」をご覧ください。

知りたい情報を効率的に探し出せる方法を紹介してい ます。また、カテゴリ別Q&A一覧や、サポート窓口へ問 い合わせる方法についても説明しています。

※「サポートナビゲーター」は、デスクトップの 少を ダブルクリックして起動します。

## 121ware.com

インターネットに接続できるかたは、NECパーソナル 商品総合情報サイト「121ware.com(ワントゥワン ウェア ドットコム)」の「サービス&サポート」コーナー (http://121ware.com/support/)でトラブルの解 決情報を入手することもできます。 ※掲載画面は随時更新されます。

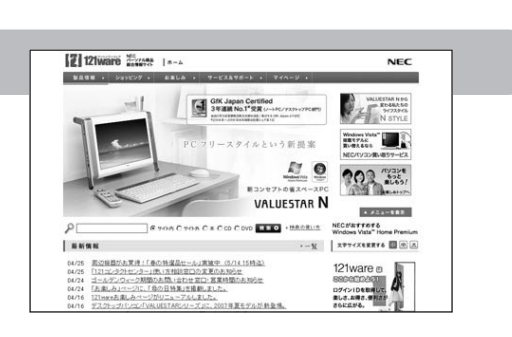

 $\overline{\mathbf{a}}$ 

■おちついて状況確認!原因を調べる<br>パソコン地もていると、突然、後作ができなくなったり、いつもと違う直面があ<br>元の1人がすることがあります。そんなときは、あわてて電源を持ったりせず

25 ●いつもと違うことはありませんか?<br>COやフロッピーディスクを入れっぱなしにしていた。電源を入れ忘れていた。<br>ーブルが使けていた。新しい間辺機器を付けた。新しいフトをインストールし ことはありませんか?<br>地と違う時作もした、必要な設定を忘れていたということも多いよ<br>-

大切なのは、おちつくこと

 $Q_{\text{Higgs}}$ バソコンから煙や異量、異常な音が出なり、小さなので、<br>の他にソコンやケーブル、ACアダプタを異常<br>切って、電源ケーブル、ACアダプタをコンセン<br>ソターにご連絡びだあい。NEC 121コンダクトセ<br>F125weeガイドブックは私ご覧ください。  $\overline{a}$ 

## 121ware ガイドブック

添付の『121wareガイドブック』の「サポート・サービ ス編」にはNECがご提供するすべてのサポート・サービ スが紹介されています。

マニュアル/インターネット/電話/出張といった各種 サポート・サービスからパソコン教室まで、お一人おひ とりにあったNECあんしんサポート情報をこの冊子に 満載しています。

※NEC 121コンタクトセンターのお問い合わせ先も こちらに掲載しています。

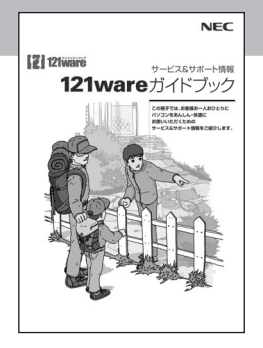

0000 25%

-<br>トップ > 解決する > 開ったとぎには > 大切 **EDAZSKIS** PRESSONAL

**vábitő** 

NECのサポート・サービス

→ Q&A一覧 → NEXSUELが続かなくな<br>- 最新情報はインターネットで → U2+の使い方をはけない

 $\mathcal{C}$ 

トップページ 安心安全に使う 使いこなす 解決する

 $\begin{array}{rcl} \ast & \frac{1}{2} & \frac{1}{2} & \frac{1}{2} & \frac{1}{2} & \frac{1}{2} & \frac{1}{2} & \frac{1}{2} & \frac{1}{2} & \frac{1}{2} \\ \ast & \frac{1}{2} & \frac{1}{2} & \frac{1}{2} & \frac{1}{2} & \frac{1}{2} & \frac{1}{2} & \frac{1}{2} & \frac{1}{2} & \frac{1}{2} & \frac{1}{2} \\ \ast & \frac{1}{2} & \frac{1}{2} & \frac{1}{2} & \frac{1}{2} & \frac{1}{2} & \frac{1}{2} & \frac{$ 

> n=Plazicoutbuts > 35/7/1/18985900154212

> 表紙の色、デザインは 異なることがあります。

# マニュアルガイド

## ユーザーズマニュアル

ご使用の際に特に守っていただきたい事項や、Q&A・修理チェックシートな どのサポート情報、仕様一覧などのハードウェア情報が記載されています。 パソコンをご購入時の状態に戻すための、再セットアップの手順も説明して います。

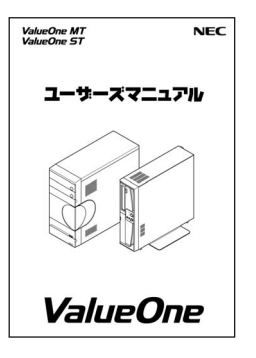

 $\widehat{\mathbb{R}}$ 

解決する

 $\overline{a}$ ,  $\overline{a}$ 

### サポートナビゲーター

パソコンで見る電子マニュアルです。 パソコンの設定方法、このパソコンに添付されているソフト の紹介、トラブルの対処法などが掲載されています。 ※掲載画面の「週刊 ぱそらいふ」の内容は随時更新されます。

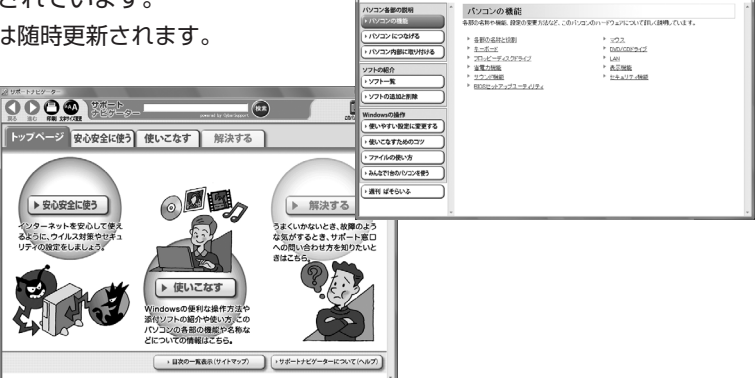

0000

プ 安心安全に使う 使いこなす

## お客様登録について

パソコンをあんしん・快適にお使いいただくために「121wareお客様登録」をおすすめします。NECパーソナ ル商品総合情報サイト「121ware.com」では、登録されたお客様に充実したサポート・サービスを「登録料・会 費無料」で提供しています。この機会にぜひ登録してください。(法人のお客様としてご使用の場合も、ご登録 をおすすめします。)

登録方法は『121wareガイドブック』の「お客様登録編」をご覧ください。インターネットに接続できるかたは、 「121ware.com」のマイページ(http://121ware.com/my/)から登録できます。

日本電気株式会社、NECパーソナルプロダクツ株式会社の許可なく複製、改変などを行うことはできません。 Microsoft、Windows、Windows Vistaは、米国Microsoft Corporationの米国およびその他の国における商標または登 録商標です。その他、記載されている会社名、商品名は各社の商標または登録商標です。

NECパーソナルプロダクツ株式会社

〒141-0032 東京都品川区大崎一丁目11-1(ゲートシティ大崎ウエストタワー)

初版 2007年7月 Printed in Japan